## **1) Prendre l'outil "segment entre 2 points" et tracer ce qui sera la 1ere diagonale du losange,**

 $\begin{array}{c}\nA \\
\ast \n\end{array}$ 

2) Prendre l'outil "milieu" et faire un clic sur le segment que vous venez de construire, puis utiliser l'outil "droite perpendiculaire" et tracer une droite perpendiculaire passant par le milieu du segment et perpendiculaire à ce segment, (pour information, si le jeune maitrise la notion de médiatrice, il est plus rapide d'utiliser cet outil)

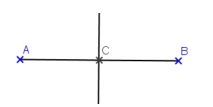

3) Prendre l'outil "cercle (centre-point)" et tracer un cercle dont le diamètre doit être différent de la longueur du segment [AB],

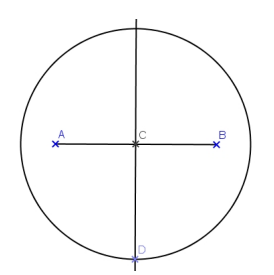

## **Tracer un losange**

4) prendre l'outil "nouveau point" et tracer deux points aux intersections du cercle et de la droite perpendiculaire (pour aller plus vite, il est possible d'utiliser l'outil "point d'intersection'' puis de faire un clic sur le cercle et un clic sur la droite perpendiculaire : de cette manière, GéoGébra va créer tous les points possible situés à l'intersection des deux éléments choisis),

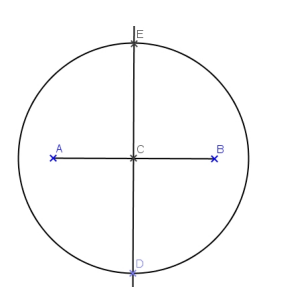

5) Prendre l'outil "segment entre 2 points" et tracer les 4 côtés du losange, puis prendre l'outil "cacher/montrer" et cacher le cercle et la droite perpendiculaire (cacher éventuellement la diagonale AB et le point C) ,

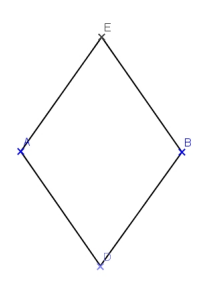

*En plus de montrer la technique ci-dessus, la video suivante va vous montrer également de quelle manière on peut tracer un losange pour lequel on souhaite préciser la taille des 4 côtés.*

## **Tracer un losange**